Islamic Banking - Corporate Islamic Finance User Manual Oracle Banking Digital Experience Patchset Release 22.2.2.0.0

Part No. F72987-01

December 2023

# ORACLE

Islamic Banking - Corporate Islamic Finance User Manual December 2023

Oracle Financial Services Software Limited Oracle Park Off Western Express Highway Goregaon (East) Mumbai, Maharashtra 400 063 India Worldwide Inquiries: Phone: +91 22 6718 3000 Fax:+91 22 6718 3001

www.oracle.com/financialservices/

Copyright © 2006, 2023, Oracle and/or its affiliates. All rights reserved.

Oracle and Java are registered trademarks of Oracle and/or its affiliates. Other names may be trademarks of their respective owners.

U.S. GOVERNMENT END USERS: Oracle programs, including any operating system, integrated software, any programs installed on the hardware, and/or documentation, delivered to U.S. Government end users are "commercial computer software" pursuant to the applicable Federal Acquisition Regulation and agency-specific supplemental regulations. As such, use, duplication, disclosure, modification, and adaptation of the programs, including any operating system, integrated software, any programs installed on the hardware, and/or documentation, shall be subject to license terms and license restrictions applicable to the programs. No other rights are granted to the U.S. Government.

This software or hardware is developed for general use in a variety of information management applications. It is not developed or intended for use in any inherently dangerous applications, including applications that may create a risk of personal injury. If you use this software or hardware in dangerous applications, then you shall be responsible to take all appropriate failsafe, backup, redundancy, and other measures to ensure its safe use. Oracle Corporation and its affiliates disclaim any liability for any damages caused by use of this software or hardware in dangerous applications.

This software and related documentation are provided under a license agreement containing restrictions on use and disclosure and are protected by intellectual property laws. Except as expressly permitted in your license agreement or allowed by law, you may not use, copy, reproduce, translate, broadcast, modify, license, transmit, distribute, exhibit, perform, publish or display any part, in any form, or by any means. Reverse engineering, disassembly, or decompilation of this software, unless required by law for interoperability, is prohibited.

The information contained herein is subject to change without notice and is not warranted to be error-free. If you find any errors, please report them to us in writing.

This software or hardware and documentation may provide access to or information on content, products and services from third parties. Oracle Corporation and its affiliates are not responsible for and expressly disclaim all warranties of any kind with respect to third-party content, products, and services. Oracle Corporation and its affiliates will not be responsible for any loss, costs, or damages incurred due to your access to or use of third-party content, products, or services.

## **Table of Contents**

| 1. | F   | Preface                             |                              |  |  |  |
|----|-----|-------------------------------------|------------------------------|--|--|--|
|    | 1.1 | 1.1 Intended Audience               |                              |  |  |  |
|    | 1.2 | 1.2 Documentation Accessibility     |                              |  |  |  |
|    | 1.3 | 1.3 Access to Oracle Support        |                              |  |  |  |
|    | 1.4 | 1.4 Structure                       |                              |  |  |  |
|    | 1.5 | 1.5 Related Information Sources     |                              |  |  |  |
| 2. | Т   | Transaction Host Integration Matrix |                              |  |  |  |
| 3. | h   | Introduction                        |                              |  |  |  |
| 4. | C   | Corporate Islamic Finance           |                              |  |  |  |
| 5. | L   | Loans and Finances Overview         |                              |  |  |  |
| 6. | L   | Loans and Finance Details           |                              |  |  |  |
| 7. | L   | Loans and Finances Repayment        |                              |  |  |  |
| 8. | S   | Schedule Inquiry                    |                              |  |  |  |
| 9. | ۵   | Disbursement Inquiry                |                              |  |  |  |
| 10 | ).  | ). Transactions                     |                              |  |  |  |
|    | 10. | 10.1 E-Statement                    | Error! Bookmark not defined. |  |  |  |
|    | 10. | 10.2 Pre-Generated Statement        | Error! Bookmark not defined. |  |  |  |
| 11 |     | Account Nickname                    |                              |  |  |  |

# 1. Preface

## 1.1 Intended Audience

This document is intended for the following audience:

- Customers
- Partners

## 1.2 **Documentation Accessibility**

For information about Oracle's commitment to accessibility, visit the Oracle Accessibility Program website at <a href="http://www.oracle.com/pls/topic/lookup?ctx=acc&id=docacc.">http://www.oracle.com/pls/topic/lookup?ctx=acc&id=docacc.</a>

## 1.3 Access to Oracle Support

Oracle customers have access to electronic support through My Oracle Support. For information, visit

http://www.oracle.com/pls/topic/lookup?ctx=acc&id=info or visit

http://www.oracle.com/pls/topic/lookup?ctx=acc&id=trs if you are hearing impaired.

## 1.4 Structure

This manual is organized into the following categories:

*Preface* gives information on the intended audience. It also describes the overall structure of the User Manual.

Introduction provides brief information on the overall functionality covered in the User Manual.

The subsequent chapters provide information on transactions covered in the User Manual.

Each transaction is explained in the following manner:

- Introduction to the transaction
- Screenshots of the transaction
- The images of screens used in this user manual are for illustrative purpose only, to provide improved understanding of the functionality; actual screens that appear in the application may vary based on selected browser, theme, and mobile devices.
- Procedure containing steps to complete the transaction- The mandatory and conditional fields of the transaction are explained in the procedure. If a transaction contains multiple procedures, each procedure is explained. If some functionality is present in many transactions, this functionality is explained separately.

## 1.5 **Related Information Sources**

For more information on Oracle Banking Digital Experience Patchset Release 22.2.2.0.0, refer to the following documents:

- Oracle Banking Digital Experience Licensing Guide
- Oracle Banking Digital Experience Installation Manuals

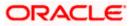

# 2. Transaction Host Integration Matrix

### Legends

| NH                                         | No Host Interface Required.                  |
|--------------------------------------------|----------------------------------------------|
| ✓ Pre integrated Host interface available. |                                              |
| ×                                          | Pre integrated Host interface not available. |

| Sr No                                 | Transaction / Function Name                       | Oracle<br>FLEXCUBE Core<br>Banking<br>11.10.0.00 | Oracle FLEXCUBE<br>Universal Banking<br>14.7.1.0.0 |
|---------------------------------------|---------------------------------------------------|--------------------------------------------------|----------------------------------------------------|
| 1                                     | Loans and Finances Widget                         | ×                                                | ✓                                                  |
| 2                                     | Overview                                          |                                                  |                                                    |
|                                       | Loans and Finances Overview                       | ×                                                | ✓                                                  |
|                                       | Loans and Finances<br>Application Tracker         | ×                                                | ×                                                  |
| Loans and Finances Account<br>Summary |                                                   | ×                                                | *                                                  |
| Installments Due                      |                                                   | ×                                                | ✓                                                  |
|                                       | Quick Links                                       | NH                                               | NH                                                 |
|                                       | Loans and Finances<br>Installment Calculator      | NH                                               | NH                                                 |
|                                       | Loans and Finances Eligibility<br>Calculator      | NH                                               | NH                                                 |
| 3                                     | Loans and Finances Details                        | ×                                                | ✓                                                  |
| 4                                     | Loans and Finances Details -<br>Nickname updation | NH                                               | NH                                                 |
| 5                                     | Disbursement Inquiry                              | ×                                                | ✓                                                  |
| 6                                     | Schedule Inquiry                                  | ×                                                | ✓                                                  |

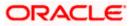

Transaction Host Integration Matrix

| Sr No                             | Transaction / Function Name | Oracle<br>FLEXCUBE Core<br>Banking<br>11.10.0.0.0 | Oracle FLEXCUBE<br>Universal Banking<br>14.7.1.0.0 |
|-----------------------------------|-----------------------------|---------------------------------------------------|----------------------------------------------------|
| 7                                 | Rate Revision History       | ×                                                 | ×                                                  |
| 8 Loans and Finances<br>Repayment |                             | ×                                                 | ✓                                                  |
| 9                                 | Transactions                | ×                                                 | ✓                                                  |

<u>Home</u>

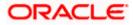

## 3. Introduction

Islamic Banking is a banking system that is based on the principles of Shariah (Islamic law) and guided by the Islamic economics. The Shariah Laws provide guidance on each and every aspect of human life, and the laws which govern and guide financial and commercial transactions define Islamic Banking activities.

Although Islamic banking may seem similar to conventional banking, the two differ conceptually. One key difference is that in conventional banking, banks earn their money by charging interest and fees for services, whereas in Islamic banking, banks earn their money by profit and loss sharing, trading, leasing, charging fees for services rendered, and so on.

The OBDX corporate banking modules cater to Islamic accounts as well. Users of an Islamic bank, can view the account details, inquire schedule details or disbursement details, and more using the portal.

A user can either have only Islamic accounts or only conventional accounts or a mix of both types of accounts. The portal caters to each case. If the customer has both conventional loans and finances accounts and Islamic loans and finances accounts under the same ID and password, he will have a consolidated view of all accounts on logging.

The loans and finances accounts widget has a representation of both conventional and Islamic accounts. This is also true for enquiry and transaction screens. While initialing any transaction or payment, the user selects either an Islamic account or a conventional account, grouped under the respective labels.

The labels on the different pages / screens, for Islamic accounts, reflect the nomenclature as per and in accordance with Islamic banking requirements.

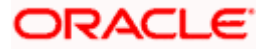

## 4. Corporate Islamic Finance

In Islamic Finance an amount of money is financed by the bank for a certain period of time. Banks charge a profit rate for the amount financed. Hence, Islamic Finance accounts are valuable income generating assets for banks. It is therefore important for banks to enrich the end user's servicing experience so as to increase user satisfaction and retention. In order to achieve this, banks are constantly making efforts to enhance the digital banking experience for their customers by introducing and revamping servicing features on the digital platform. The labels have been adjusted and rechristened for Islamic Finance and are in accordance to the Islamic Banking requirements, in the digital banking platform.

Once a customer avails Islamic Finance, the details of the same can be accessed online. They can manage their banking requirements efficiently and effectively through the OBDX self-service channels. The Islamic financing module enables the customer to view details of Islamic financing, transaction activities, repayment schedule, and the available profit percentage for various Islamic finances. Customers can also make repayments towards the finance.

#### Note: In application

1) Account searchable drop-down will allow user to search the account number basis on the Account Number, Account Name, Account Currency or Branch Code.

Bank can configure the fields to be shown as additional values in the accounts drop-down.
 If in Group Corporate Onboarding - Group Corporate Profiling setup, Approval Routing Type is selected as Manual, system will allow initiator to choose the approval workflow from the resolved rules as part of transaction initiation. Refer Group Corporate Onboarding - Group Corporate Profiling section in User Manual Oracle Banking Digital Experience Core for more details.

#### Features Supported In Application

The loans and finances module of the OBDX application supports the following features:

- Loans and Finances Widget
- Loans and Finances Details
- Repayments
- Disbursement Inquiry
- Repayment Schedule
- Account Statements

#### Pre-requisites

- Transaction access is provided to corporate user.
- Islamic Finance accounts are maintained in the core banking system under a party ID mapped to the user.

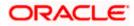

## 5. Loans and Finances Overview

This screen is like a dashboard which provides a summary of the finance accounts that the corporate user, has access to. The Loan & Finance Overview displays a summary of the total borrowings in all accounts along with the current outstanding amount. It allows the user to understand the current position with respect to finance accounts.

The Application Tracker section provides a visual representation of the number of applications in various stages, which are in-progress, draft, submitted, and completed.

Through the Quick Links section, the user can launch into the servicing sections of the finance module namely, repayment of finance, inquiring the repayment schedule, and viewing the disbursement details. A loan drawdown request can also be initiated from the Quick Links section.

In the Loan & Finance Accounts Summary, the user can view account details such as party name, account number in masked format, amount financed, profit rate, principle outstanding, profit outstanding, outstanding amount, principle outstanding, profit outstanding(local), outstanding amount(local), total outstanding (local) of the finance accounts that the user has access to. Details of each finance account can be viewed by clicking on the account number hyperlink.

Upcoming and overdue installments are also displayed in the dashboard, with the option to make a repayment.

#### How to reach here:

Toggle menu > Accounts > Corporate Loans and Finances > Overview OR Search bar > Corporate Loans – Overview

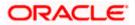

#### Loans and Finances Overview

| Loans                                 |                                 |                                   |                         |                           |           |                             |                          |                            |
|---------------------------------------|---------------------------------|-----------------------------------|-------------------------|---------------------------|-----------|-----------------------------|--------------------------|----------------------------|
| Corporate                             | Loans Overvie                   | w                                 |                         | Application Track         |           |                             |                          |                            |
| Amount Finar<br>USD 57,00             | nced                            | Total Loans Finan<br>1            | ced                     | Application frack         |           | Oraft     4     in Progress |                          | ubmitted<br>Ib<br>ompleted |
| Amount Repa<br>USD 0.00               | aid                             | Outstanding Balar<br>USD 57,000,0 |                         | ,                         |           | 26                          |                          |                            |
| 0%                                    |                                 |                                   | 100%                    |                           |           |                             |                          |                            |
| _                                     |                                 |                                   |                         |                           |           |                             |                          |                            |
| Concepto Lana Francesco               |                                 |                                   |                         |                           |           |                             |                          |                            |
| Corporate Loan Summar<br>Corporate Le | oan Summary                     |                                   |                         |                           |           |                             |                          |                            |
|                                       |                                 |                                   |                         |                           |           |                             | Tabular                  | Graphical                  |
| oan Summ                              | hary                            |                                   |                         |                           |           |                             |                          | ন্দ্র                      |
| Loan Acco<br>Details                  | ount o P                        | arty 🗘 Party N                    | lame C Re               | arty<br>eference<br>umber |           | ll<br>ference ≎<br>umber    |                          | Amount<br>Financed ᅌ       |
| BEARING                               |                                 | **409 ACME                        | Corporation             |                           |           |                             | GBP 10                   | 0,000,000.00               |
|                                       |                                 |                                   |                         |                           | PDF       | - Dov                       | wnload                   | Preference                 |
| Corporate Loans M                     | laturing                        |                                   |                         | Line Chart                | Pie Chart |                             |                          |                            |
| orporate coaris in                    | V                               |                                   |                         | Line chore                |           |                             |                          |                            |
|                                       |                                 |                                   |                         |                           |           |                             |                          |                            |
|                                       |                                 |                                   |                         |                           | 5004      |                             |                          |                            |
| 65644.                                |                                 |                                   |                         |                           | 1         |                             |                          |                            |
| 40016                                 |                                 |                                   |                         | /                         | /         |                             |                          |                            |
| h 101                                 |                                 |                                   |                         | /                         |           |                             |                          |                            |
| 200%                                  |                                 |                                   |                         | /                         |           |                             |                          |                            |
| inter .                               |                                 |                                   |                         | /                         |           |                             |                          |                            |
|                                       |                                 |                                   | /                       |                           |           |                             |                          |                            |
| 0                                     | Die                             |                                   | 6.10                    |                           | A30+610   |                             |                          |                            |
|                                       |                                 | View All Loans                    |                         |                           |           |                             |                          |                            |
| installments Due<br>In next ID days   |                                 |                                   |                         | Upcoming                  | Over Due  | + 20                        | E. L. (0)                |                            |
| Due Date 🗸                            | Loan Account Details 🗸 🗸        | Party Name 🔗                      | Auto Payment            |                           |           | 21                          | A Lo                     | 5                          |
| 30 Aug 2021                           | BEARING LOAN                    | ACME Corporation                  | No                      | Installment De            | tails     |                             | 4                        | 1                          |
| 30 Aug 2021                           | BEARING LOAN                    | ACME Corporation                  | No                      | Installment De            | tails     |                             | our finances, so you can | focus on growing your busi |
| 30 Aug 2021                           | BEARING LOAN                    | ACME Corporation                  | No                      | Installment De            | uils      | Know More                   |                          |                            |
| 30 Aug 2021                           | BEARING LOAN<br>xxxxxxxxxx00009 | ACME Corporation                  | No                      | Installment De            | tails     |                             |                          |                            |
| 50 Aug 2021                           | BEARING LOAN<br>xxxxxxxxxx0012  | ACME Corporation                  | No                      | Installment De            |           |                             | •                        |                            |
|                                       |                                 |                                   |                         |                           |           |                             |                          |                            |
| Page 1 of 2                           | (1-5 of 8 items) 11 4           | 1 2 + 3                           |                         |                           |           |                             |                          |                            |
| .oan Insta                            | allment Calcu                   | lator Lo                          | an Eligibility C        | alculator                 |           |                             |                          |                            |
| Loan Amount                           |                                 |                                   | ross Income (Monthly)   | 6                         |           | _                           |                          |                            |
| Loan Amount                           |                                 | Amount Value A                    | verage Monthly Income   |                           | 10000     |                             |                          |                            |
| 0                                     |                                 |                                   | otal Expenses (Monthly) | -                         |           |                             |                          |                            |
| Loan Tenure (In<br>Loan Tenure (In Y  |                                 | Tenure                            |                         |                           | 1000      |                             |                          |                            |
| 0                                     |                                 | 1                                 | oan Tenure (In Years)   |                           |           |                             |                          |                            |
| Interest Rate                         |                                 | (                                 |                         | - [                       | 1         |                             |                          |                            |
| Interest Rate                         |                                 |                                   | iterest Rate (In %)     | Γ                         | 0.01      |                             |                          |                            |
| 0                                     |                                 | (                                 | 2                       |                           | 0.01      |                             |                          |                            |

#### Loan and Finance Overview

This widget displays the following figures:

• Amount Financed: The total financed amount in local currency that has been lent by the bank to the corporate party.

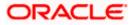

- Total Loans Financed: The total number of finance account availed by the party.
- Amount Repaid: The total financed amount repaid. This field is only displayed with OBCL.
- Outstanding Balance: The outstanding amount in local currency that is yet to be repaid by the corporate customer.

The amount repaid and the outstanding balance are also visually represented on a line graph in percentage form.

#### Application Tracker

The Application Tracker widget allows the logged-in corporate user to view the progress summary of the various loan drawdown applications submitted from the Digital Banking Platform. Click on the **View Details** link to know the detailed progress of the applications. Refer the **Application Tracker** section in User Manual Oracle Banking Digital Experience Corporate Lending Origination, for more details.

#### Loan and Finance Summary

This section displays a summary of loan accounts, mapped to the logged in corporate user, along with related information of each account.

Details include:

- Loan Account Details: Loan account number (in masked format), product name, along with the account nickname (if set)
- Party ID : Customer ID (in masked format)
- Party Name: Name of the party under which the loan account is opened
- Amount Financed: The total loan amount in local currency that has been lent by the bank to the corporate party
- Principal Outstanding: Principal outstanding in contract currency
- Interest Outstanding: Interest outstanding in contract currency
- Total Outstanding: Summary of Principal and Interest, that is total outstanding loan amount in contract currency
- Principal Outstanding (Local) Principal outstanding in local currency equivalent
- Interest Outstanding (Local) Interest outstanding in local currency equivalent
- Total Outstanding (Local) Summary of Principal and Interest, that is total outstanding loan amount in local currency equivalent
- Maturity Date: Maturity date of the loan account
- Rate: The rate of interest on the loan
- Auto Payment: Indicates whether the auto payment facility is enabled for the loan account or not

The corporate user can search for a specific loan account by typing either the account number or party name in the search field and clicking  $^{Q}$ . To get the details of each loan account, click on the respective loan account number. Refer **Loan Account Details** screen for more information.

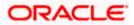

You can click the link under the Account Number column to view the account details.

Click on the **Download** to download the download the account details and balances for future reference in CSV & PDF format. The Loan and Finance summary is downloaded as a password protected file. A message appears regarding the password to be used for opening the file.

You can either click Tabular or Graphical.

You can click Tabular, to view details in table format

You can click **Graphical** to view Principal Outstanding, Interest Outstanding, Total Outstanding, and Total Repaid.

User can click on the **PDF** to select the format in which the statement is to be downloaded. The statement gets downloaded. Also can click on the **Preference** to setup a column preferences by rearranging or removing columns.

Note:

1) The downloaded report will have the same columns as displayed on the UI as per user preference as well as there will also be an option to modify the column selection while downloading.

2) The column preferences setup by the user will be saved for future reference i.e. in case the user revisits this screen, the preferred columns will only be displayed in the table.

This widget provides the option of viewing a graphical summary of overdue and upcoming installments of the primary party accounts or linked party accounts that the corporate user has access to. These installments are sorted based on the currency of the loan account and this widget provides an option to view graphical summary of loan account(s) of the primary party accounts or linked party accounts (if present) by using a currency selection drop-down in the top right corner of the widget.

The Line chart displays the following:

#### Overdue

Contracts that are overdue as of the application date. The number of contracts and total outstanding are displayed.

#### Due in 30 days

Contracts that are due in 30 days . The number of contracts and total outstanding are displayed.

#### Due in 31-60 days

Contracts that are due in 31-60 days . The number of contracts and total outstanding are displayed.

#### Due in 61-90 days

Contracts that are due in 61-90 days . The number of contracts and total outstanding are displayed.

#### Above 90 days

Contracts that are due in 61-90 days . The number of contracts and total outstanding are displayed.

The Pie chart displays the following:

#### Overdue

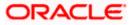

Contracts that are overdue as of the application date. The number of contracts and total outstanding are displayed.

#### Due - today

Contracts that are due as of the application date. The number of contracts and total outstanding are displayed.

#### Due – 30 days

Contracts that are due in the next 30 days from the application date. The number of contracts and total outstanding are displayed.

#### Due - 60 days

Contracts that are due in the next 60 days from the application date. The number of contracts and total outstanding are displayed.

#### Due - 90 days

Contracts that are due in the next 90 days from the application date. The number of contracts and total outstanding are displayed.

#### Due - 180 days

Contracts that are due in the next 180 days from the application date. The number of contracts and total outstanding are displayed.

If you choose a date other than the application date in the future, the above data is displayed as per the chosen date.

Clicking on <u>View All Details</u> link redirects to Loan Account Details screen.

#### **Installments Due**

This widget provides the option of viewing a summary of upcoming installments or overdue installments of the primary party accounts or linked party accounts that the corporate user has access to. An option is provided to pay the selected installment/overdue amount. This redirects the user to the **Repayment** screen.

Click on the loan account number to view the respective loan account details. Refer **Loan Account Details** screen for more information.

Click the **Installment Details** link. The Installment Details pop-up screen appears. Click **Pay Now** to repay the installment. Refer the **Repayment** screen for more information.

#### Quick Links

This section displays the quick links available for loan transactions. Click the particular link to access the specific loan transaction, namely,

- Loan & Finance Repayment
- Schedule Inquiry
- Disbursement Inquiry

Loan Drawdown Request (Refer **User Manual Oracle Banking Digital Experience Corporate Lending Origination**, for more details.)

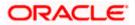

#### **Eligibility Calculator**

The loans and finances widget also contains a link by clicking on which the user can navigate to the loan / finances eligibility calculator. This calculator enables users to compute the finance amount they are eligible for based on certain criteria.

**Note:** This feature is currently available for conventional loans only.

#### Installment Calculator

In addition to the link provided to navigate to the loan /finances eligibility calculator, the loans and finances widget also contains a link by which the user can navigate to the installment calculator. The installment calculator enables the user to identify the installment amount payable on a certain financed amount for a specific duration.

**Note:** This feature is currently available for conventional loans only.

#### Loan Offers

This widget displays any offers on loans provided by the bank.

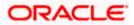

# 6. Loans and Finance Details

The Loans and Finances details page displays important information pertaining to Islamic Finance account such as the net outstanding balance and the names of all the account holders, important dates associated with the Islamic Finance such as the opening date and maturity date, the current status, profit rate and the branch in which the finance is held. User can access account related transactions from the kebab menu.

- Account Details This section displays the basic details about the loans and finances accounts such as the account number, current status, net outstanding balance, maturity date, product name, nickname, etc.
- Repayment This section displays repayment details that comprise amount repaid till date, repayment mode and the profit rate for advance payment, profit rate for late payment, total installments, the number of installments remaining as well as the next installment date and amount, amount of principal arrears, installment arrears, bank profit due and any other fees applicable etc.
- Loan Specifications This section comprises of information such as the opening date, financed amount, financed amount disbursed, finance tenure, profit rate, profit rate for late payment, profit rate for advance payment, purpose of financing etc.
- **General Details** This section displays the general details like customer ID, customer name, account name, and account branch.

#### How to reach here:

Toggle menu > Menu > Accounts > Corporate Loans and Finances > Overview > Loan and Finance Summary > Loan account number link OR

Dashboard > Loans and Finances widget > Loan and Finance Summary > Loan account number link

OR

Search bar > Corporate Loans –Loans & Finances Account Details

OR

Access through the kebab menu of transactions available under the **Loans and Finances** module

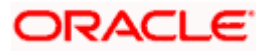

### Loans and Finance Details

| 😑 💐 Fi | utura Bank                                                 | Q What would you like to do to           | oday?                      |                                                        |                          |                    |
|--------|------------------------------------------------------------|------------------------------------------|----------------------------|--------------------------------------------------------|--------------------------|--------------------|
|        | ↑ Loan & Finar                                             | nce Details                              |                            |                                                        |                          |                    |
| -      |                                                            |                                          |                            |                                                        |                          | THE REAL PROPERTY. |
|        |                                                            |                                          |                            |                                                        |                          |                    |
|        | Select Account<br>x000000000000000000000000000000000000    | Ket Outstanding Balance<br>GBP 46,905.09 | Maturity Date<br>3/26/2022 | Product Nama<br>Murabaha Financing (Dual<br>Formula)Au | Nickname<br>Not Assigned |                    |
|        | More Information                                           | n                                        |                            |                                                        |                          |                    |
|        | Repayment Details<br>Amount Re-paid till Date<br>GBP 0.00  | 5                                        |                            |                                                        |                          |                    |
|        | Repayment Mode<br>Account                                  |                                          |                            |                                                        |                          |                    |
|        | Total Installments<br>24<br>Remaining Installments         |                                          |                            |                                                        |                          |                    |
|        | Remaining installments<br>24<br>Principal Frequency        |                                          |                            |                                                        |                          |                    |
|        | Monthly<br>Payment Frequency                               |                                          |                            |                                                        |                          |                    |
|        | Monthly<br>Principal Arrears                               |                                          |                            |                                                        |                          |                    |
|        | GBP 45,000.00<br>Instalment Areans                         |                                          |                            |                                                        |                          |                    |
|        | GBP 0.00<br>Late Payment Charges<br>GBP 0.00               |                                          |                            |                                                        |                          |                    |
|        | Other Fees<br>GBP 0.00                                     |                                          |                            |                                                        |                          |                    |
|        | Information as of N                                        | Maturity Date                            |                            |                                                        |                          |                    |
|        | Principal Outstanding<br>GBP 46,905.09                     |                                          |                            |                                                        |                          |                    |
|        | Loan Specification                                         | s                                        |                            |                                                        |                          |                    |
|        | Opening Date<br>3/26/2020                                  |                                          |                            |                                                        |                          |                    |
|        | Financed Amount<br>GBP 45,000.00<br>Total Amount Disbursed |                                          |                            |                                                        |                          |                    |
|        | GBP 45,000.00                                              |                                          |                            |                                                        |                          |                    |
|        | months days<br>Profit Rate                                 |                                          |                            |                                                        |                          |                    |
|        | 4.0%<br>Late Payment Penality                              |                                          |                            |                                                        |                          |                    |
|        | 0.0%<br>Prepayment Penalty                                 |                                          |                            |                                                        |                          |                    |
|        | 0.0%                                                       |                                          |                            |                                                        |                          |                    |
|        |                                                            |                                          |                            |                                                        |                          |                    |
|        |                                                            |                                          |                            |                                                        |                          |                    |
|        |                                                            |                                          |                            |                                                        |                          |                    |

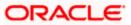

### **Field Description**

| Field Name                  | Description                                                                                                    |
|-----------------------------|----------------------------------------------------------------------------------------------------|
| Account Number              | All the financing accounts of the user will be listed in a drop-down in masked format along with nicknames, if defined. The user can select the account of which details are to be viewed. The account number will be masked as per account number masking configurations. |
| Status                      | The current status of the loan account.                                                                                                    |
| Net Outstandings<br>Balance | The total amount outstanding on the finance is displayed here.                                                                                                    |
| Maturity Date               | The date on which the finance account will mature.                                                                                                    |
| Product Name                | The name of the product under which the finance account is opened.                                                                                                    |
| Nickname                    | Displays the nickname set for the finance account.<br>For more information, refer <b>Account Nickname</b> .                                                                                                    |
| Repayment Details           |                                                                                                    |
| Amount Re-paid till<br>Date | Total finance amount repaid by the customer till date.                                                                                                    |
| Repayment Mode              | The mode through which finance repayments are to be made as set<br>up in the processing system. For e.g. repayments could be made via<br>account transfer, direct debit or cheque.                                                                                         |
| Total Installments          | The total number of scheduled payments to be made towards repaying the finance.                                                                                                    |
| Remaining<br>Installments   | The number of scheduled payments remaining towards repaying the finance completely.                                                                                                    |
| Next Installment Date       | The date on which the next finance payment is due.                                                                                                    |
| Next Installment<br>Amount  | Amount to be paid as next installment.                                                                                                    |

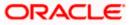

| Field Name                                                                     | Description                                                                                             |  |
|--------------------------------------------------------------------------------|----------------------------------------------------------------------------------------------------|--|
| Payment Frequency                                                              | y Intervals at which the principal is to be repaid.                                                     |  |
|                                                                                | It could be:                                                                                            |  |
|                                                                                | Daily                                                                                                   |  |
|                                                                                | Weekly                                                                                                  |  |
|                                                                                | One Time Payment                                                                                        |  |
|                                                                                | monthly                                                                                                 |  |
|                                                                                | Bi monthly                                                                                              |  |
|                                                                                | quarterly                                                                                               |  |
|                                                                                | semi-annually                                                                                           |  |
|                                                                                | annually                                                                                                |  |
| Bank Profit Due                                                                | Outstanding profit to be repaid.                                                                        |  |
| Principal Arrears                                                              | Outstanding principal balance on the financing account as on date.                                      |  |
| Installment Arrears                                                            | Pending profit arrears for the financing account.                                                       |  |
| Advance Payment<br>Amount                                                      | Amount paid in advance.                                                                                 |  |
|                                                                                | <b>Note:</b> This field appears only for certain product.                                               |  |
| Other Fees                                                                     | Fees and service charges applied on the financing account.                                              |  |
| Loan Specifications                                                            |                                                                                                    |  |
| Opening Date                                                                   | Date on which the Islamic Finance account was opened.                                                   |  |
| Financed Amount                                                                | The amount of finance that bank has agreed to provide to the user/s.                                    |  |
| Total AmountTotal amount disbursed along with the currency till date.Disbursed |                                                                                                    |  |
| Financing Tenure                                                               | Tenure of the financing or duration, in years and months, for which the financing amount is sanctioned. |  |
| Profit Rate                                                                    | Profit rate applicable to the account.                                                                  |  |
|                                                                                | <b>Note:</b> It displays the net Profit rate applicable to the loan account as on the inquiry date.     |  |
| Profit Rate Late<br>Payment                                                    | The percentage rate charge applicable in case of default in repayment.                                  |  |

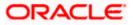

| Field Name                     | Description                                                                                                    |
|--------------------------------|----------------------------------------------------------------------------------------------------|
| Profit Rate Advance<br>Payment | The percentage charge applicable in case the loan is prepaid.                                                                            |
| Purpose of Financing           | Purpose for which finances has been taken.                                                                                               |
| Customer Grace<br>Period And   | Customer grace period and frequency.                                                                                                    |
| Frequency                      | Note: This field appears only for certain product.                                                                                       |
| Supplier Grace<br>Period And   | Supplier grace period and frequency.                                                                                                    |
| Frequency                      | Note: This field appears only for certain product.                                                                                       |
| Linked Murabha bill            | The bill reference number associated with Murabha finance contract.                                                                      |
| Bank Profit Share              | Bank profit share (percentage) details (the percentage of profit that the bank gets in case of a profitable return in certain accounts). |
|                                | Note: This field appears only for certain product.                                                                                       |
| Customer profit<br>Share       | Customer profit share (percentage) details (the percentage of profit that you get in case of a profitable return in certain accounts).   |
|                                | Note: This field appears only for certain product.                                                                                       |
| Lease Type                     | Type of the lease.                                                                                                    |
|                                | <b>Note:</b> This field appears only when the selected account is opened under certain products.                                         |
| Lease Payment Mode             | Type of payment mode opted.                                                                                                    |
|                                | <b>Note:</b> This field appears only when the selected account is opened under certain products.                                         |
| Bank Share                     | Finance sharing ratio of the bank.                                                                                                    |
|                                | Note: This field appears only for certain product.                                                                                       |
| Customer Share                 | Customer finance sharing ratio on Musharaka account.                                                                                     |
| General Details                |                                                                                                    |
| Customer ID                    | Displays the customer ID of which the account belongs to.                                                                                |
| Customer Name                  | Displays the customer name.                                                                                                    |

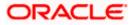

| Field Name     | Description                                              |
|----------------|----------------------------------------------------------|
| Account Branch | Details of the branch at which the loan account is held. |

The following actions can also be performed from this page:

- Add account nickname/ modify/ delete nickname. For more information on Account Nickname refer <u>Account Nickname.</u>
- Click on the kebab menu to access account related transactions.

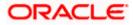

# 7. Loans and Finances Repayment

The quick and hassle-free online loans and finances repayment option allows the corporate user to initiate payments against outstanding amounts using the Digital Banking platform. Repayments can be made by the user at any point of time, against a finance account mapped to him. The payment can be equal to, lower than, or more than the installment amount of the finance account. User can access account related transactions from the kebab menu.

#### How to reach here:

module

Dashboard > Toggle menu > Menu > Accounts > Corporate Loans and Finances > Loan & Finance Repayments OR Dashboard > Toggle menu > Menu > Accounts > Corporate Loans and Finances > Loan and Finance Overview > Quick Links > Loan and Finance Repayment OR Search bar > Corporate Loans –Loan Repayment OR Access through the kebab menu of transactions available under the **Loans and Finances** 

#### Loan & Finance Repayments

| Vhat do you want to do?                                                                                                    |                                                                                                    |
|----------------------------------------------------------------------------------------------------|----------------------------------------------------------------------------------------------------|
| Part Payment      Full Payment                                                                                                    | 9 <b>•</b>                                                                                                    |
| Loan Account<br>XXXXXXXXXXX0008                                                                                                    | Minned An annual installance A2                                                                                                    |
| mount Overdue<br>BP 0.00                                                                                                    | Missed to pay your installment?<br>Quick & hassle-free online loan repayment option just for you!<br>You can pay your overdue loan installments through this<br>option. |
| Deal Reference Number                                                                                                    | It is worth mentioning that making payments ahead of<br>schedule is the best way to lower your overall cost of<br>borrowing.                                            |
| xchange Rate<br>JBP 1.00=GBP 49.95                                                                                                    | We allow full and partial pre-payment of the loan at a charge<br>indicated in the agreement.                                                                            |
| hot rises and a transition of the second second sec | Make sure you read all the terms and condition set for loan<br>pre-payment.                                                                                             |
| Source Account (Principal) xxxxxxxxxxX018                                                                                                    |                                                                                                    |
| Balance : GBP 783,818.76                                                                                                    |                                                                                                    |
| Source Account (Interest)  XXXXXXXXXXX018                                                                                                    |                                                                                                    |
| Balance : GBP 783,818.76                                                                                                    |                                                                                                    |
| Source Account (Charges)<br>XXXXXXXXXXXX0018                                                                                                    |                                                                                                    |
| Balance : GBP 783,818.76                                                                                                    |                                                                                                    |
| vincipal Outstanding<br>5BP 100,000,000.00                                                                                                    |                                                                                                    |
| iterest                                                                                                    |                                                                                                    |
| harges                                                                                                    |                                                                                                    |
| epsyment Amount<br>JBP 100.000.000.00                                                                                                    |                                                                                                    |

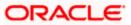

### **Field Description**

| Field Name              | Description                                                                                                    |
|-------------------------|----------------------------------------------------------------------------------------------------|
| What do you want to do? | The options of paying off the loan partially or completely. The options are:                                                                                                    |
|                         | Part Payment                                                                                                    |
|                         | Full Payment                                                                                                    |
|                         | The order in which the fields below are displayed, will vary based on the option selected in this field.                                                                                                    |
| Loan Account            | All the Islamic Finance accounts of the user will be listed in a drop-<br>down in masked format along with nicknames, if defined. The user<br>can select the loan account which is to be repaid. The account<br>number will be masked as per account number masking<br>configurations. |
|                         | For more information on Account Nickname, refer Account Nickname.                                                                                                    |
| Amount Financed         | The total amount financed, in local currency, that has been lent by the bank to the corporate party.                                                                                                    |
| Principal Outstanding   | The outstanding principal balance that is yet to be repaid.                                                                                                    |
|                         | This field appears if the user selects the <b>Full Payment</b> option in the <b>Repayment Type</b> field.                                                                                                    |
| Amount Overdue          | The overdue amount, if any. This amount is the summation of the principal, interest and charges (if any).                                                                                                    |
| Source Account          | The user's linked current and savings accounts that can be debited<br>to make the loan prepayment, will be listed in a lists. The account<br>number will be masked as per account number masking<br>configurations and nicknames, if set, will be displayed against each<br>account.   |
|                         | For more information on Account Nickname, refer Account Nickname.                                                                                                    |
|                         | <b>Note:</b> All the active CASA accounts that the logged-in corporate user has access to – including those of the primary party and the linked parties, will be listed.                                                                                                    |
| Balance                 | The current balance of the selected source account. This amount will be displayed against the source account field when an account has been chosen from the list.                                                                                                    |
| Interest                | The interest component of the amount that is due.                                                                                                    |
|                         | This field appears if the user selects the <b>Full Payment</b> option in the <b>Repayment Type</b> field.                                                                                                    |

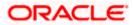

| Field Name       | Description                                                                                                    |
|------------------|----------------------------------------------------------------------------------------------------|
| Charges          | The charge that is due.                                                                                                    |
|                  | This field appears if the user selects the <b>Full Payment</b> option in the <b>Repayment Type</b> field.                                                                                                    |
| Repayment Amount | The amount to be repaid. Payment currency is defaulted to loan account currency.                                                                                                    |
|                  | This field is editable only if the user selects the <b>Part Payment</b> option. In this case, the amount should be less than the outstanding principal balance. If the user selects the <b>Full Payment</b> option, then this field displays the total outstanding amount, which will include the principal, the interest and pre-payment charges. |
|                  | <b>Note</b> : The Source Account should have sufficient balance to cover the repayment amount.                                                                                                    |

#### To repay the loan partially or completely:

- 1. From the **What do you want to do?** field, select whether the loan must be paid off partially or fully.
- 2. From the Loan Account list, select the loan account which is to be repaid.
- 3. From the **Source Account** list, select the CASA account from which the repayment is to be made.
- 4. If the Part Payment option has been selected,
  - a. In the **Repayment Amount** field, enter the repayment amount.
- 5. Click Submit.

OR Click **Cancel** to cancel the transaction.

6. The **Review** screen appears. Verify the details, and click **Confirm**.

OR

Click **Back** to navigate back to the previous screen.

OR

Click **Cancel** to cancel the transaction.

- 7. A message confirming the repayment appears, along with the transaction reference number.
- 8. Click **Home** to go to the **Dashboard** screen. OR

Click View Account Details to visit the Loan & Finance Details screen.

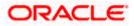

## 8. Schedule Inquiry

Through this feature, the user is able to gain an understanding of the loan repayment life cycle. This page displays details of each installment including the profit and principal amounts along with any charges if applicable, and the total installment amount due on each specific date throughout the loan tenure.

The user is able to identify important information such as the frequency in which repayment installments are made, the total number of installments and the number of installments paid and those that are pending. User can access account related transactions from the kebab menu.

Using the **Manage Columns** feature, bank can configure and enable customizable UI display/download option for the end users. Using this feature, users can personalize the information to be displayed/downloaded from search grid displayed on the screen.

By clicking on Manage Columns option available on the screen, user can

- Rearrange columns
- Remove specific columns.

#### Note:

 The downloaded report will have the same columns as displayed on the UI as per user preference as well as there will also be an option to modify the column selection while downloading.
 The column preferences setup by the user will be saved for future reference i.e. in case the user revisits this screen, the preferred columns will only be displayed in the table.

#### How to reach here:

Dashboard > Toggle menu > Menu > Accounts > Corporate Loans and Finances > Schedule Inquiry

ΟŔ

Dashboard > Toggle menu > Menu > Accounts > Corporate Loans and Finances > Loan and Finance Overview > Quick Links >Schedule Inquiry

OR

Search bar > Corporate Loans – Schedule Inquiry OR

Access through the kebab menu of transactions available under the **Loans and Finances** module

#### To view loan schedule:

1. From the **Loan Account** list, select the loan account of which you wish to view loan schedule.

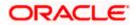

### Schedule Inquiry

| ↑ Sched                      | lule Inquiry |              |            |           |               |                        |
|------------------------------|--------------|--------------|------------|-----------|---------------|------------------------|
|                              |              |              |            |           |               |                        |
| oooooooooooo021<br>SBP   HEL | 5            |              |            |           |               |                        |
| 12 Record(s)                 |              |              |            |           | Tilters       | oad 👻 🔲 Manage Columns |
| Sr. No. 0                    | Due Date 🗘   | Principal 🗘  | Interest 🗘 | Charges 🗘 | Installment 🗘 | Unpaid Installment 🗘   |
| 1                            | 4/30/2020    | GBP 4,166.67 | GBP 0.00   | GBP 0.00  | GBP 4,166.67  | GBP 4,166.67           |
| 2                            | 5/30/2020    | GBP 4,166.67 | GBP 0.00   | GBP 0.00  | GBP 4,166.67  | GBP 4,166.67           |
| 3                            | 6/30/2020    | GBP 4,166.67 | GBP 0.00   | GBP 0.00  | GBP 4,166.67  | GBP 4,166.67           |
| 4                            | 7/30/2020    | GBP 4,166.67 | GBP 0.00   | GBP 0.00  | GBP 4,166.67  | GBP 4,166.67           |
| 5                            | 8/30/2020    | GBP 4,166.67 | GBP 0.00   | GBP 0.00  | GBP 4,166.67  | GBP 4,166.67           |
| 6                            | 9/30/2020    | GBP 4,166.67 | GBP 0.00   | GBP 0.00  | GBP 4,166.67  | GBP 4,166.67           |
| 7                            | 10/30/2020   | GBP 4,166.67 | GBP 0.00   | GBP 0.00  | GBP 4,166.67  | GBP 4,166.67           |
| 8                            | 11/30/2020   | GBP 4,166.67 | GBP 0.00   | GBP 0.00  | GBP 4,166.67  | GBP 4,166.67           |
| 9                            | 12/30/2020   | GBP 4,166.67 | GBP 0.00   | GBP 0.00  | GBP 4,166.67  | GBP 4,166.67           |
| 10                           | 1/30/2021    | GBP 4,166.67 | GBP 0.00   | GBP 0.00  | GBP 4,166.67  | GBP 4,166.67           |
| 11                           | 2/28/2021    | GBP 4,166.67 | GBP 0.00   | GBP 0.00  | GBP 4,166.67  | GBP 4,166.67           |
| 12                           | 3/30/2021    | GBP 4,166.63 | GBP 0.00   | GBP 0.00  | GBP 4,166.63  | GBP 4,166.63           |

### Schedule Inquiry-Installment Summery

| 📃 🛢 Fu | itura Bank       | Q What w         | ould you like to do today? |            |              | Installment Summary               | × |
|--------|------------------|------------------|----------------------------|------------|--------------|-----------------------------------|---|
|        | ↑ Schedu         | le Inquiry       |                            |            |              | First Installment<br>4/30/2020    |   |
|        |                  | ATTACTOR AND A A |                            | -          |              | Last Installment<br>3/30/2021     |   |
|        | xxxxxxxxxxxx0215 |                  |                            |            |              | Total Installments<br>12          |   |
| _      | GBP   HEL        |                  |                            |            |              | Installments Paid<br>O            |   |
|        | 12 Record(s)     |                  |                            |            | V            | Amount Pald Till Date<br>GBP 0.00 |   |
|        | Sr. No. 🗘        | Due Date 💲       | Principal 🗘                | Interest 🗘 | Charges 🗘 In |                                   |   |
|        | 1                | 4/30/2020        | GBP 4,166.67               | GBP 0.00   | GBP 0.00     |                                   |   |
|        | 2                | 5/30/2020        | GBP 4,166.67               | GBP 0.00   | GBP 0.00     |                                   |   |
|        | 3                | 6/30/2020        | GBP 4,166.67               | GBP 0.00   | GBP 0.00     |                                   |   |
|        | 4                | 7/30/2020        | GBP 4,166.67               | GBP 0.00   | GBP 0.00     |                                   |   |
|        | 5                | 8/30/2020        | GBP 4,166.67               | GBP 0.00   | GBP 0.00     |                                   |   |
|        | 6                | 9/30/2020        | GBP 4,166.67               | GBP 0.00   | GBP 0.00     |                                   |   |

## Schedule Inquiry-Rate Revision History

| = 🛢 F | utura Bank                |              | ould you like to do today? |            |           |                                  | Rate Revision<br>History             | ×     |
|-------|---------------------------|--------------|----------------------------|------------|-----------|----------------------------------|--------------------------------------|-------|
|       | ↑ Sched                   | lule Inquiry |                            |            |           |                                  | No rate revision has occurred till d | late. |
|       | xxxxxxxxxxxxx021          | 5            |                            |            |           |                                  |                                      |       |
|       | GBP   HEL<br>12 Record(s) |              |                            |            |           | ▼     Filters     ↓     Download |                                      |       |
|       | Sr. No. 0                 | Due Date 🗢   | Principal 🗘                | Interest 0 | Charges 😂 | Installment ©                    |                                      |       |
|       | 1                         | 4/30/2020    | GBP 4,166.67               | GBP 0.00   | GBP 0.00  | GBP 4,166.67                     |                                      |       |
|       | 2                         | 5/30/2020    | GBP 4,166.67               | GBP 0.00   | GBP 0.00  | GBP 4,166.67                     |                                      |       |
|       | 5                         | 6/50/2020    | GBP 4,166.67               | GBP 0.00   | GBP 0.00  | GBP 4,166.67                     |                                      |       |
|       | 4                         | 7/30/2020    | GBP 4,166.67               | GBP 0.00   | GBP 0.00  | GBP 4,166.67                     |                                      |       |
|       | 5                         | 8/30/2020    | GBP 4,166.67               | GBP 0.00   | GBP 0.00  | GBP 4,166.67                     |                                      |       |
|       | 6                         | 9/30/2020    | GBP 4,166.67               | GBP 0.00   | GBP 0.00  | GBP 4,166.67                     |                                      |       |

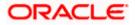

### Schedule Inquiry- Payment Overview

| 😑 🛢 Fu | utura Bank      | Q What w    | ould you like to do today? |            |           |                      | Payment Overview                  |
|--------|-----------------|-------------|----------------------------|------------|-----------|----------------------|-----------------------------------|
|        | ↑ Sched         | ule Inquiry |                            |            |           |                      | Paid Amount Details               |
| -      |                 |             |                            |            |           |                      | Paid Amount<br>GBP 0.00           |
|        | xxxxxxxxxxxx021 | 5           |                            |            |           |                      | Paid Principal<br>GBP 0.00        |
|        | GBP   HEL       | 4           |                            |            |           |                      | Paid Interest<br>GBP 0.00         |
|        | 12 Record(s)    |             |                            |            |           | T Filters 💆 Download | Unpaid Amount Details             |
|        | Sr. No. 🗘       | Due Date 🗘  | Principal 🗘                | Interest 🗘 | Charges ≎ | Installment 🗘        | Unpaid Amount<br>GBP 50,000.00    |
|        | 1               | 4/30/2020   | GBP 4,166.67               | GBP 0.00   | GBP 0.00  | GBP 4,166.67         | Unpaid Principal<br>GBP 50,000.00 |
|        | 2               | 5/30/2020   | GBP 4,166.67               | GBP 0.00   | GBP 0.00  | GBP 4,166.67         | Unpaid Interest<br>GBP 0.00       |
|        | 3               | 6/30/2020   | GBP 4,166.67               | GBP 0.00   | GBP 0.00  | GBP 4,166.67         |                                   |
|        | 4               | 7/30/2020   | GBP 4,166.67               | GBP 0.00   | GBP 0.00  | GBP 4,166.67         |                                   |
|        | 5               | 8/30/2020   | GBP 4,166.67               | GBP 0.00   | GBP 0.00  | GBP 4,166.67         |                                   |
|        | 6               | 9/30/2020   | GBP 4,166.67               | GBP 0.00   | GBP 0.00  | GBP 4,166.67         |                                   |

## **Field Description**

| Field Name       | Description                                                                                                    |
|------------------|----------------------------------------------------------------------------------------------------|
| Loan Account     | All the loan accounts of the user will be listed in a drop-down in masked format along with nicknames, if defined. The user can select the loan account of choice. The account number will be masked as per account number masking configurations. |
|                  | If the user has accessed this page via the <b>Overview</b> widget, the account number selected will be pre-selected and the user can change selection as required.                                                                                 |
|                  | For more information on Account Nickname, refer Account Nickname.                                                                                                    |
| Schedule Summary |                                                                                                    |
| Date Range       | The customer can select the period for which he intends to view installment details.                                                                                                    |
| Sr. No.          | The serial number of each installment will be displayed against the installment record.                                                                                                    |
| Due Date         | The date on which the specific installment is due.                                                                                                    |
| Principal        | The principal amount that is due on the installment date.                                                                                                    |
| Profit           | Profit amount that is due corresponding to the installment date.                                                                                                    |
| Charges          | Charge (fee) amount that is due corresponding to the installment date.                                                                                                    |
| Installment      | The total installment amount that is due on the installment date.                                                                                                    |

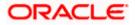

| Field Name            | Description                                                                             |
|-----------------------|-----------------------------------------------------------------------------------------|
| Unpaid Installment    | Any amount that remains to be paid, if at all, on the specific installment date.        |
| Installment Summary   |                                                                                         |
| First Installment     | The date on which the first installment payment is due or was paid for Islamic finance. |
| Last Installment      | The date on which the last installment payment is due or was paid for Islamic Finance.  |
| Total Installments    | The total number of installments of Islamic Finance.                                    |
| Installments Paid     | The number of installments paid till date.                                              |
| Amount Financed       | Displays the amount financed for the loan account.                                      |
| Amount paid Till Date | The total amount paid in installments till date.                                        |

#### **Rate Revision History**

This overlay window appears if the user clicks on the **Rate Revision History** link in the **Installment Summary** section. Each instance of interest rate revision is displayed against the corresponding date on this window.

**Date** The date on which the interest rate has been revised.

Rate The revised interest rate.

#### **Payment Overview**

The following three fields and values will display the amounts that have been paid, by the user, towards the loan repayment.

| Paid Amount    | The total loan amount that has been repaid till date. |
|----------------|-------------------------------------------------------|
| Paid Principal | The principal amount repaid till date.                |
| Paid Profit    | The profit amount repaid till date.                   |

The following three fields and values will display the amounts that are yet to be paid, by the user towards the loan.

| Unpaid Amount    | The total loan amount pending for repayment. |
|------------------|----------------------------------------------|
| Unpaid Principal | The principal amount pending for repayment.  |

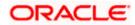

#### Schedule Inquiry

| Field Name      | Description                                                         |
|-----------------|---------------------------------------------------------------------|
| Unpaid Profit   | The profit amount pending for repayment.                            |
| Filter Criteria |                                                                     |
| Date Range      | Select the period for which he intends to view installment details. |

- 2. Click **Filter** to search the loan repayment schedule based on search criteria. The **Filter** overlay screen appears. Enter the period for which installment details in the repayment schedule are to be viewed.
  - a. From the **From Date** list, select the appropriate date.
  - b. From the To Date list, select the appropriate date.
  - Click Apply. Based on the specified period, the set of installments in the loan repayment schedule are displayed.
     OR

Click Reset to clear the data entered.

| Click<br>OR | on | the | ⊥ | Download | to | download | the | records | in | CSV | & | PDF | format. |
|-------------|----|-----|---|----------|----|----------|-----|---------|----|-----|---|-----|---------|
| -           |    |     |   |          |    |          |     |         |    |     |   |     |         |

Click on the Manage Columns to setup a column preference by rearranging or removing columns.

Click on the <sup>1</sup> icon on the screen to view the Installment Summary, Rate Revision History and Payment Overview.

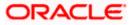

## 9. Disbursement Inquiry

Disbursement of the finance amount depends on the type of Islamic Finance product availed by the user.

In case of loans and finance disbursements, the user needs to know the disbursement details of the account. This feature allows the user to view the disbursement details such as financed disbursed amount, disbursal date and financed amount. It helps the user to analyze the current position of the finance as to how much is disbursed and how much is yet to be disbursed. User can access account related transactions from the kebab menu.

#### How to reach here:

Dashboard > Toggle menu > Menu > Accounts > Corporate Loans and Finances > Disbursement Inquiry

OR Dashboard > Toggle menu > Menu > Accounts > Corporate Loans and Finances > Loan and Finance Overview > Quick Links > Disbursement Inquiry OR Search bar > Corporate Loans – Disbursement Inquiry OR Access through the kebab menu of transactions available under the **Loans and Finances** module

#### To view loan disbursement details:

- 1. From the **Loan Account** list, select the loan account of which you wish to view disbursement details.
- 2. Click Apply. The loan disbursement details of the selected account appear.

Note: Click on the  $\Upsilon$  icon to enter new criteria in overlay screen. Based on the defined criteria you can view loan disbursement details.

#### **Disbursement Inquiry**

| 1 1 1 6 6 6                             |                                        |   |
|-----------------------------------------|----------------------------------------|---|
| xxxxxxxxxxx0008                         |                                        | V |
| Sanctioned Amount<br>GBP 100,000,000.00 | Disbursed Amount<br>GBP 100,000,000.00 |   |
| Disbursement Details                    |                                        |   |
| Date                                    | Amount                                 |   |
| 3/29/19                                 | GBP 100,000,000.00                     |   |

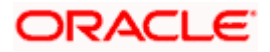

### **Field Description**

| Field Name                   | Description                                                                                                    |  |  |
|------------------------------|----------------------------------------------------------------------------------------------------|--|--|
| Loan Account                 | Islamic Finance account number in masked format along with the account nickname.                                                                                                    |  |  |
|                              | For more information on Account Nickname, refer Account Nickname                                                                                                    |  |  |
| Financed Amount              | The approved financed amount along with the currency.                                                                                                    |  |  |
| Financed Amount<br>Disbursed | The finance amount disbursed along with the currency as on the date of inquiry.                                                                                                    |  |  |
| Disbursement Deta            | ils                                                                                                    |  |  |
| Date                         | Disbursement date.                                                                                                    |  |  |
|                              | <b>Note:</b> If there are multiple disbursements in the account, the last disbursement will be displayed first and others accordingly in that order. The last entry in this list should be of the first disbursement date. |  |  |
|                              |                                                                                                    |  |  |

<u>Home</u>

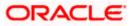

## **10. Transactions**

Customers can track the transactions taking place in their accounts. This feature enables customers to view the details of all the transactions performed in their loan accounts. All the debit and credit entries along with each transaction amount and reference details are displayed. User can access account related transactions from the kebab menu.

Using the **Manage Columns** feature, bank can configure and enable customizable UI display/download option for the end users. Using this feature, users can personalize the information to be displayed/downloaded from search grid displayed on the screen.

By clicking on 'Preference' option available on the screen, user can

- Rearrange columns
- Remove specific columns.

Note:

 The downloaded report will have the same columns as displayed on the UI as per user preference as well as there will also be an option to modify the column selection while downloading.
 The column preferences setup by the user will be saved for future reference i.e. in case the user revisits this screen, the preferred columns will only be displayed in the table.

#### How to reach here:

Dashboard > Toggle Menu > Menu > Accounts > Corporate Loans and Finances > Transactions OR

Search bar > Corporate Loans - Transactions

OR

Access through the kebab menu of transactions available under the **Loans and Finances** module

#### To view the account statement:

1. From the **Account Number** list, select the account of which you wish to view transactions.

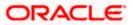

### **Transactions – View Transactions**

|                    | Q What would you like to do today?       |                    |                     | Ĉ                     |
|--------------------|------------------------------------------|--------------------|---------------------|-----------------------|
| ↑ Transactions     | S                                        |                    |                     |                       |
|                    | Chielon 💦 🔪 Martine a Lar <mark>y</mark> |                    |                     |                       |
| 1 Transactions     |                                          |                    | V Filters 🕹 Downloa | id 👻 🛄 Manage Columns |
| Transaction Date 🗘 | Description 🗘                            | Reference Number 🗘 | Transaction Type 💲  | Amount 🗘              |
| 3/30/2020          | DISBURSEMENT OF LOAN                     | HELZTRF20090075R   | Debit               | GBP 50,000.00         |

## **Transactions – Filter Criteria**

|        | Futura Bank        | Q What would you like to do today? |                  |                  | Filters                        | ×     |
|--------|--------------------|------------------------------------|------------------|------------------|--------------------------------|-------|
|        | ↑ Transactions     |                                    |                  |                  | Loan Account<br>XXXXXXXXXX0215 | •     |
|        | 1 Transactions     |                                    |                  | V Filters        | View Options<br>Current Month  | •     |
|        | Transaction Date 🗘 | Description 🗢                      | Reference Number | Transaction Type | Transactions<br>All            | •     |
|        | 3/30/2020          | DISBURSEMENT OF LOAN               | HELZTRF20090075R | Debit            |                                |       |
| Dimet  |                    |                                    |                  |                  | Amount                         |       |
|        |                    |                                    |                  |                  |                                |       |
|        |                    |                                    |                  |                  | Reference Number               |       |
|        |                    |                                    |                  |                  |                                |       |
| 0      |                    |                                    |                  |                  |                                |       |
| (neal) |                    |                                    |                  |                  |                                |       |
|        |                    |                                    |                  |                  | Reset                          | Apply |

### **Field Description**

| Field Name          | Description                                                                      |
|---------------------|----------------------------------------------------------------------------------|
| Loan Account        | Select an account of which you wish to view transactions.                        |
| Transaction<br>Date | Date on which the activity was performed.                                        |
| Description         | Short description of the transaction.                                            |
| Reference<br>Number | Reference number of the transaction.                                             |
| Transaction<br>Type | The type of transaction performed, i.e. if it was a debit or credit transaction. |

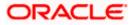

| Filter Criteria<br>View Options Fi | <ul> <li>he transaction amount.</li> <li>ilters to view the transactions of a specific period.</li> <li>he options are: <ul> <li>Current Month</li> <li>Current Day</li> <li>Previous Day</li> <li>Previous Month</li> <li>Current Month + Previous Month</li> <li>Previous Quarter</li> <li>Date Range</li> <li>Last 10 Transactions</li> </ul> </li> </ul> |
|------------------------------------|----------------------------------------------------------------------------------------------------|
| View Options Fi                    | <ul> <li>he options are:</li> <li>Current Month</li> <li>Current Day</li> <li>Previous Day</li> <li>Previous Month</li> <li>Current Month + Previous Month</li> <li>Previous Quarter</li> <li>Date Range</li> </ul>                                                                                                    |
| -                                  | <ul> <li>he options are:</li> <li>Current Month</li> <li>Current Day</li> <li>Previous Day</li> <li>Previous Month</li> <li>Current Month + Previous Month</li> <li>Previous Quarter</li> <li>Date Range</li> </ul>                                                                                                    |
|                                    | <ul> <li>Current Month</li> <li>Current Day</li> <li>Previous Day</li> <li>Previous Month</li> <li>Current Month + Previous Month</li> <li>Previous Quarter</li> <li>Date Range</li> </ul>                                                                                                    |
|                                    | <ul> <li>Current Day</li> <li>Previous Day</li> <li>Previous Month</li> <li>Current Month + Previous Month</li> <li>Previous Quarter</li> <li>Date Range</li> </ul>                                                                                                    |
|                                    | <ul> <li>Previous Day</li> <li>Previous Month</li> <li>Current Month + Previous Month</li> <li>Previous Quarter</li> <li>Date Range</li> </ul>                                                                                                    |
|                                    | <ul> <li>Previous Month</li> <li>Current Month + Previous Month</li> <li>Previous Quarter</li> <li>Date Range</li> </ul>                                                                                                    |
|                                    | <ul><li>Previous Quarter</li><li>Date Range</li></ul>                                                                                                    |
|                                    | Date Range                                                                                                    |
|                                    |                                                                                                    |
|                                    | Last 10 Transactions                                                                                                    |
|                                    |                                                                                                    |
| Transactions Fi                    | ilters to view the transactions based on description.                                                                                                    |
| Tł                                 | he options are:                                                                                                    |
|                                    | • All                                                                                                    |
|                                    | Credits Only                                                                                                    |
|                                    | Debits Only                                                                                                    |
|                                    | pecify the period for which you wish to view transactions. Search will be ased on the transaction date range.                                                                                                    |
|                                    | hese fields will be displayed only if you have selected the option <b>Date</b> ange from the <b>View Options</b> list.                                                                                                    |
| Transaction Fi                     | ilters to view the transactions based on description.                                                                                                    |
| Tł                                 | he options are:                                                                                                    |
|                                    | • All                                                                                                    |
|                                    | Credits Only                                                                                                    |
|                                    | Debits Only                                                                                                    |
|                                    | he specific transaction amount matching to which you wish to view ansactions.                                                                                                    |
| Reference Re<br>Number             | eference number of the transaction.                                                                                                    |

2. Click **Filter** to change filter criteria. Based on the defined criteria you can view transactions. The **Filter** overlay screen appears.

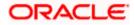

- a. From the View Options list, select the desired transaction period.
  - i. If the option **Date Range** has been selected in the **View Options** list, specify the date range in the **From Date** and **To Date** fields.
- b. From the **Transaction** list, select the types of transactions to be displayed i.e. either debit or credit or all transactions.
- c. In the **Amount** field, enter the specific transaction amount matching to which you wish to view transactions.
- d. In the **Reference Number** field, enter a transaction reference number if you wish to view a specific transaction record.
- e. Click **Apply** to view transactions based on the defined criteria. OR

Click  $\ensuremath{\textbf{Reset}}$  to clear the details entered.

OR

Click on the Download to download the records in CSV & PDF format. OR

Click on the Manage Columns to setup a column preferences by rearranging or removing columns.

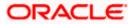

## 11. Account Nickname

Customer can assign a specific name to a loan account. This is useful if customer wishes to remember accounts with a particular name instead of account numbers. Once a nickname is assigned to an account, it is displayed on various transactions instead of the standard account description. The application also allows customer to modify or delete the nickname whenever required.

The customer can access this option by selecting the **Add/Edit Nickname** option from the kebab menu.

#### How to reach here:

Dashboard > Toggle Menu > Menu > Accounts > Corporate Loans and Finances > Overview > Loans and Finances Summery > Loan Account Details > Account Number link > Loans and Finances Details > kebab menu > Add/Edit Nickname

#### To add nickname to account:

1. Click on the icon on the screen, and click Add/Edit Nickname option to add nickname to an account. The Add/Edit Nickname popup appears.

#### Add/Edit Nickname- Example

| Corporate Loan D                     | etails                                                    |                          |                              | 16.10 (10 <b>)</b>      |
|--------------------------------------|-----------------------------------------------------------|--------------------------|------------------------------|-------------------------|
| Select Account                       | Net Outstanding Balance<br>GBP 100,000,000.00<br>Download | Maturity Date<br>3/28/22 | Product Name<br>BEARING LOAN | Nickname<br>Not Assigne |
| Repayment Details                    |                                                           |                          | ×                            |                         |
| Amount Re-paid till Date<br>GBP 0.00 | Add/Edit Nickna                                           | me                       |                              |                         |
| Repayment Mode<br>Account            | Nickname                                                  |                          |                              |                         |
| Total Installments<br>36             | Enter 1 to 20 characters.                                 |                          |                              |                         |
| Remaining Installments<br>36         | Save                                                      |                          |                              |                         |
| Next Installment Date<br>4/28/19     |                                                           |                          |                              |                         |

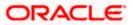

#### Field Description

# Field Description Name

**Nickname** Specify a nickname to be assigned to the account.

If a nickname has already been assigned to the account, it will be displayed in editable mode.

- 2. In the **Nickname** field, enter the nickname you want to use.
- Click Save to save your changes. Nicknames will be displayed on various transactions instead of the standard account description. OR Click Delete to delete nickname.

<u>Home</u>

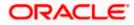

## <u>FAQ</u>

### 1. Can I add nickname to a joint account?

Yes, you can add nickname for all accounts.

### 2. Can I inquire about partial disbursements in my Finance Account?

Yes, you can inquire partial disbursements using the disbursement inquiry function.

<u>Home</u>

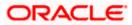